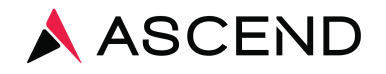

# UPS Shipping Instructions

- Login at **campusship.ups.com**
- Enter your username
- Enter your password

#### Begin Your Shipment Help <sup>1</sup> Please enter your shipping information below. Required fields are indicated with  $\star$ . 1) WHERE IS THIS SHIPMENT GOING? Address Book: Ascend v --- or enter a new address below **Step 1** Ship To: Edit Ascend Client 1400 Industrial Way REDWOOD CITY CA 94063 Telephone:8008005655 2 WHERE IS THIS SHIPMENT COMING FROM? If the shipment is undeliverable return to : Ship From Address: Edit Client Return Address: 2 Edit **Ascend Client** Ascend Clinical 200 Hyde Street Ascend Client SAN FRANCISCO CA 94102 1400 INDUSTRIAL WAY Telephone: 6507805593 REDWOOD CITY CA 94063 email:kurlandm@aclab.com Telephone:6507805593 email:kurlandm@aclab.com 3 WHAT ARE YOU SHIPPING? Use the same values for all Number of Packages: packages?  $1 - \tau$ Yes  $\overline{\mathbf{v}}$ Packaging Type: 0 **Other Packaging** ٠. Weight:  $\overline{1}$  $\mathsf{lb} \star$ Package Dimensions: 0 Length: Width: Height: in. Large or Unusually Shaped Packages  $\odot$ Large Package Additional Handling Does this package include batteries? @ O Yes ● No 4 HOW WOULD YOU LIKE TO SHIP? Service: UPS Next Day Air  $\Psi_{\pm}$ Compare Time and Cost [7] Fee? Do you need additional services? ® Send E-mail Notifications Free

Some services may require extra information. You will be able to enter the required information on the next page.

Yes

## Select **Ascend** as the destination

#### **Step 2**

The fields will automatically populate once you have completed Step 1.

#### **Step 3**

Select number of packages, and packaging type. From drop down list Select 'Other Packaging' Enter '1' for Weight

### **Step 4**

Deliver On Saturday

Please Note: For Saturday delivery, click on Add Shipping Options, check the Saturday Delivery box then click **Ship Now**.

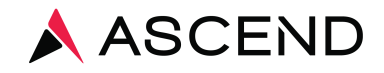

Step The fields will autom  $p$ 

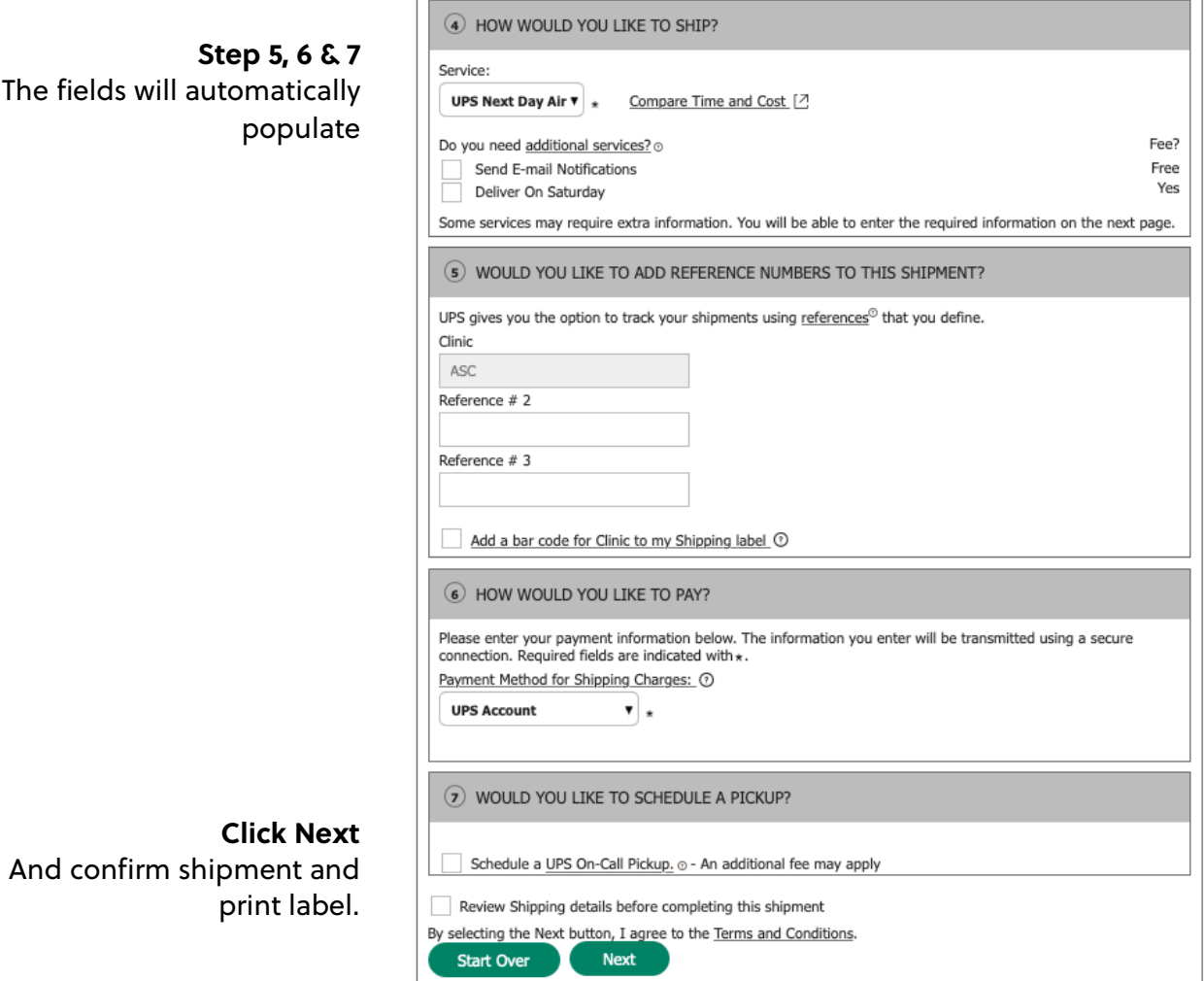

For assistance, contact Client Services at 800.800.5655, Option 1